## **Overview**

Visit [the Cashier's website](https://www.palomar.edu/fiscalservices/form-1098-t-information/) for more information including when the 1098-T is available, criteria for receiving a 1098-T, and what is reported.

The Cashier's Office and Palomar College are unable to provide tax advice or guidance. For more information on the 1098-T form and other benefits for education, pleas[e review IRS Publication 970.](https://www.irs.gov/forms-pubs/about-publication-970)

**Instructions for Viewing and Printing the 1098-T**

- 1. Navigate to Palomar.edu in your web browser.
- 2. Once on the Palomar website, click on "MyPalomar" in the top right corner of the page.

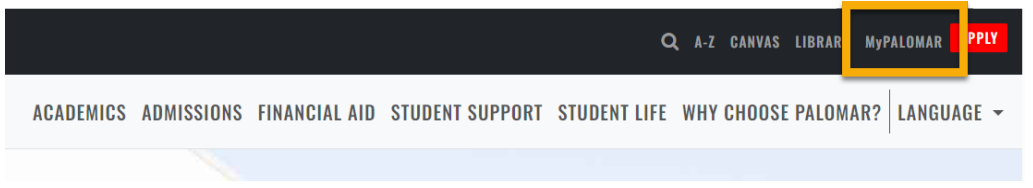

3. This will take you to a springboard with many options. Click on the MyPalomar Student Login in the top left corner.

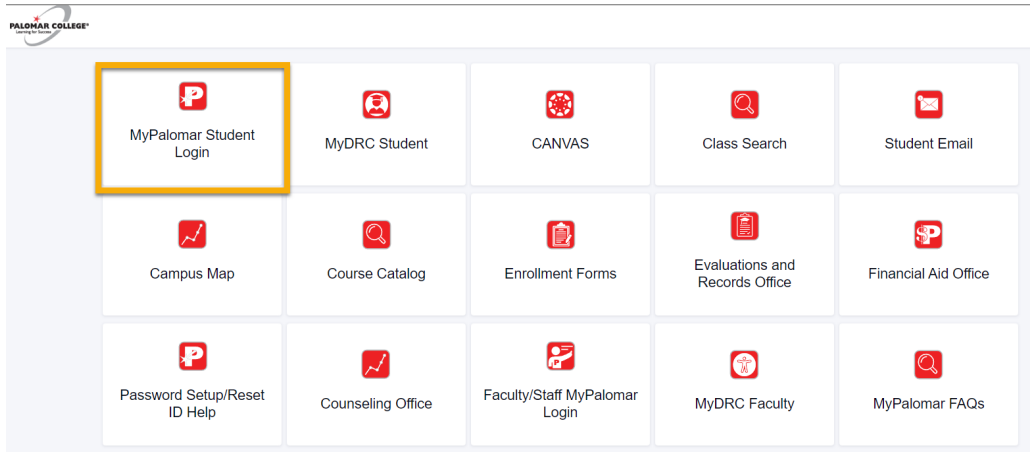

4. Enter your ID number and Password. Click Sign In.

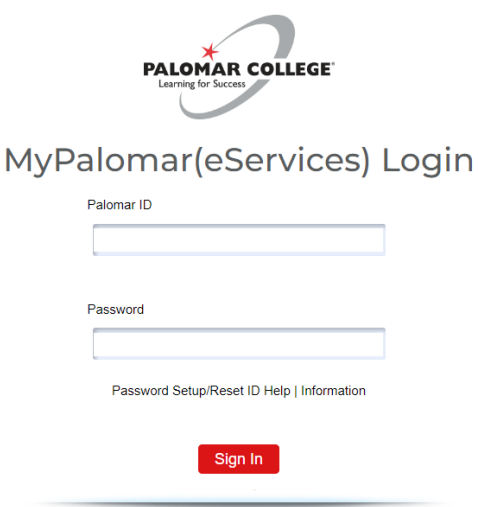

## Accessing the 1098-T

5. Click on the Financials Menu on the left-hand side of your dashboard. Then Select "View 1098-T."

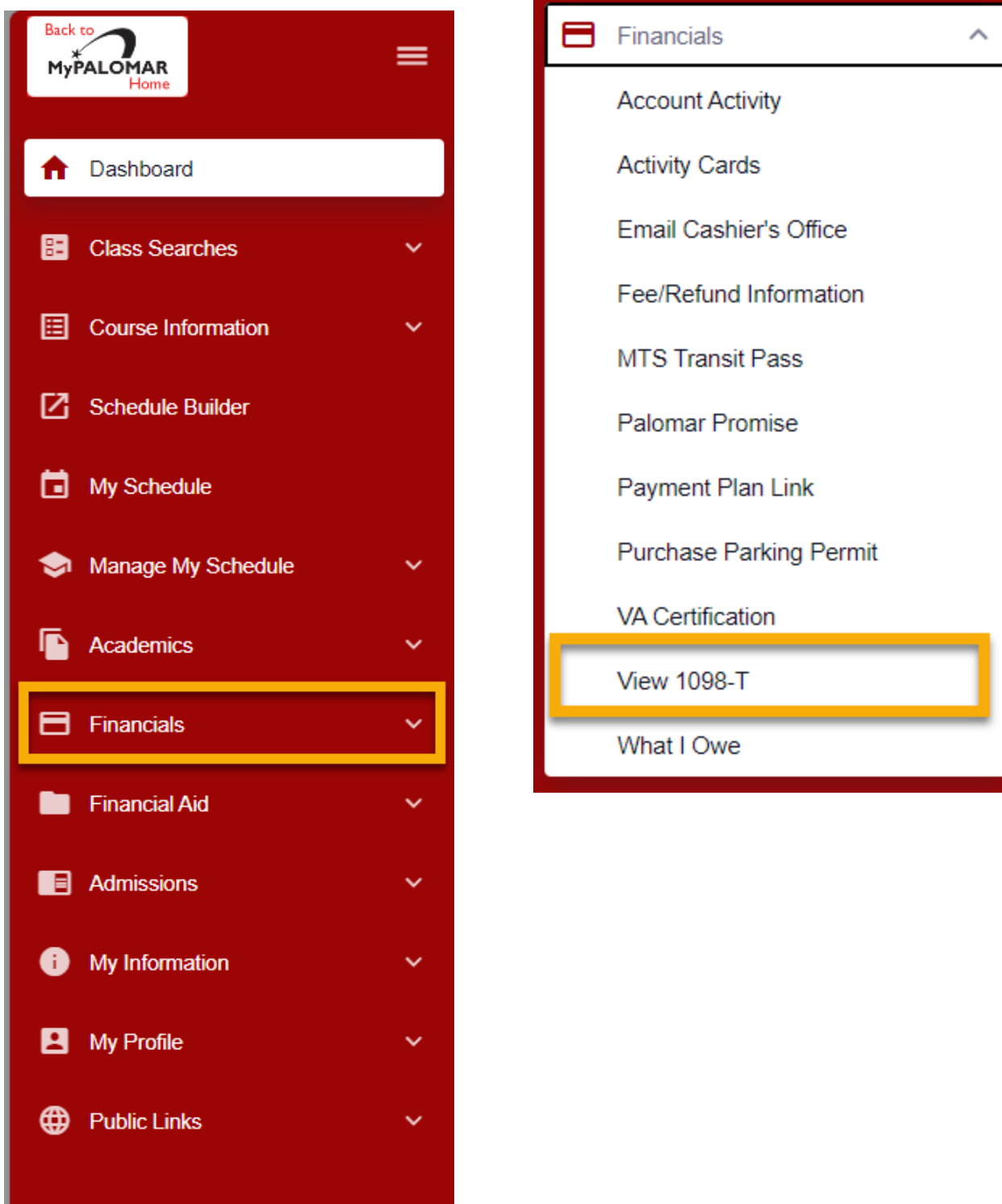

6. Click "Grant Consent" if you have not accessed the 1098-T prior.

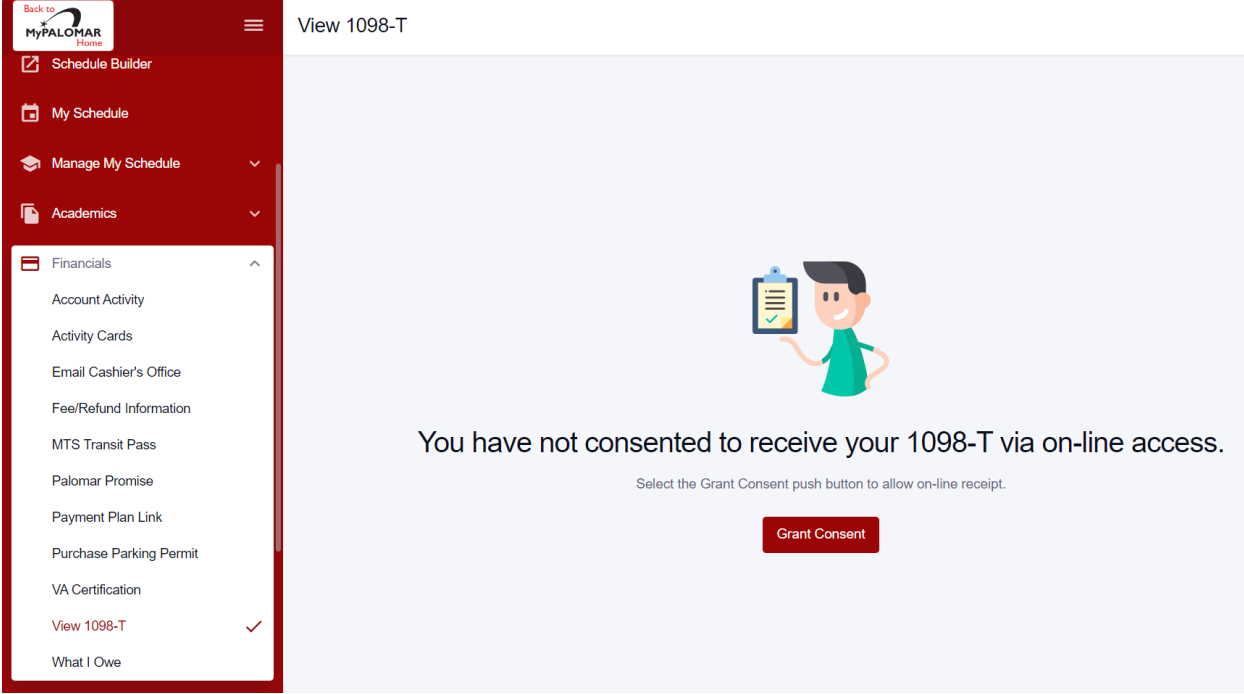

7. Mark "Yes, I have read the agreement" and click "Submit"

## 1098-T Consent

I agree to receive my 1098-T Tax form electronically through on-line access. Clicking the 'Yes, I have read the agreement ' checkbox means you will no longer receive the 1098-T form via US mail. Click the Submit push button to always access your 1098-T on-line.

The agreement is dated: 10/20/2023, 3:09:16 PM

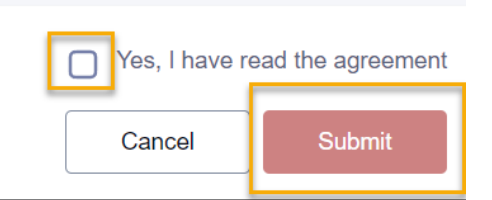

 $\times$ 

- 8. You are now viewing the 1098-T data
	- a. To change the year, click on the "year" option in the top left (GOLD)
	- b. To view and print the form, select "View PDF" in the top right (PURPLE)
	- c. To see what items are represented on the 1098-T, review the box amounts at the bottom (GREEN)

 $|\boldsymbol{\phi}|$ 

**View 1098-T** 

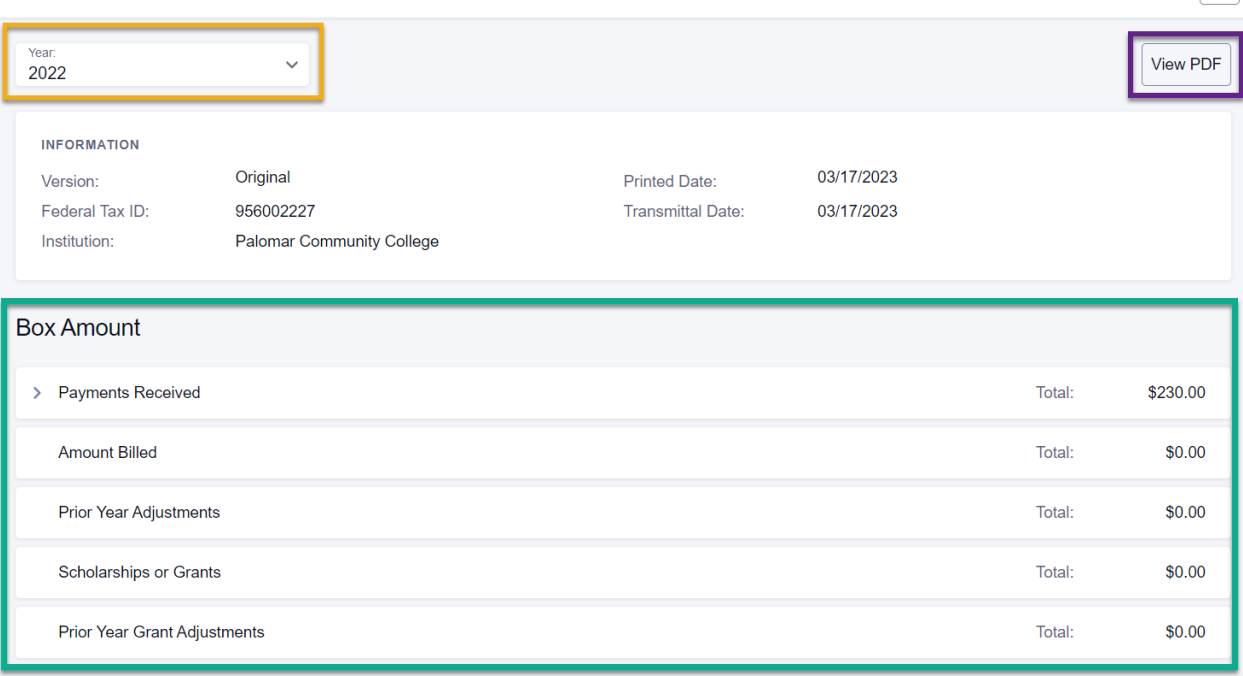

9. When selecting the Purple "View PDF" option above, a 1098-T will generate in a new window. You can print this for your tax purposes.

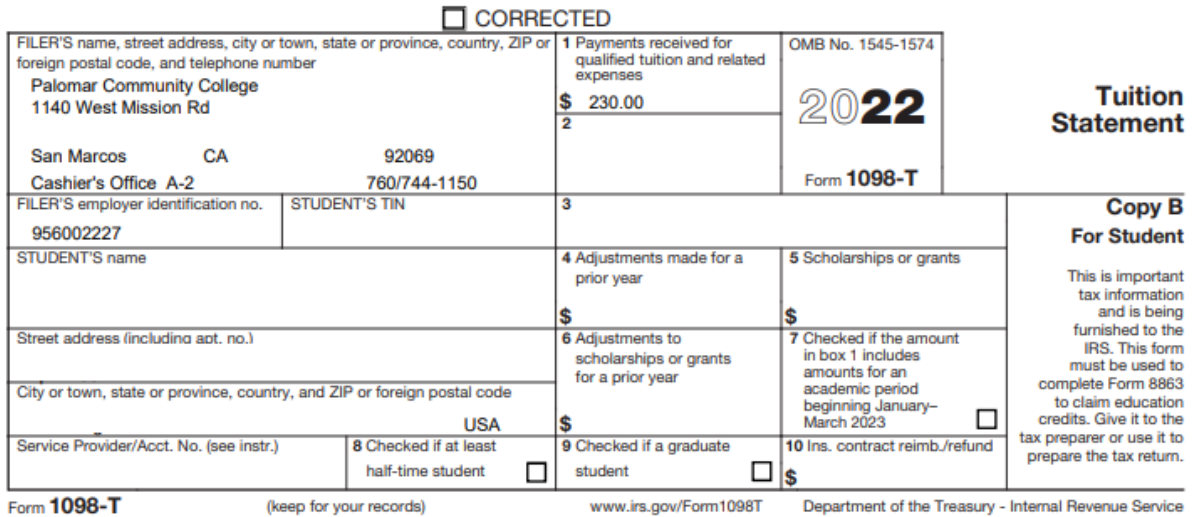